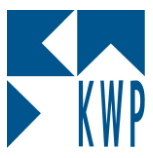

## **Anleitung zur Einrichtung eines nleitung Archivs**

## **Ab dieser Programmversion wurde die Archivierung von Angebot Angeboten, Rechnungen usw. auch für Kunden ohne das Modul ARCHIV ARCHIV freigegeben.**

Deshalb kommt es beim Druck von z.B. Rechnung zu folgender Fehlermeldung:

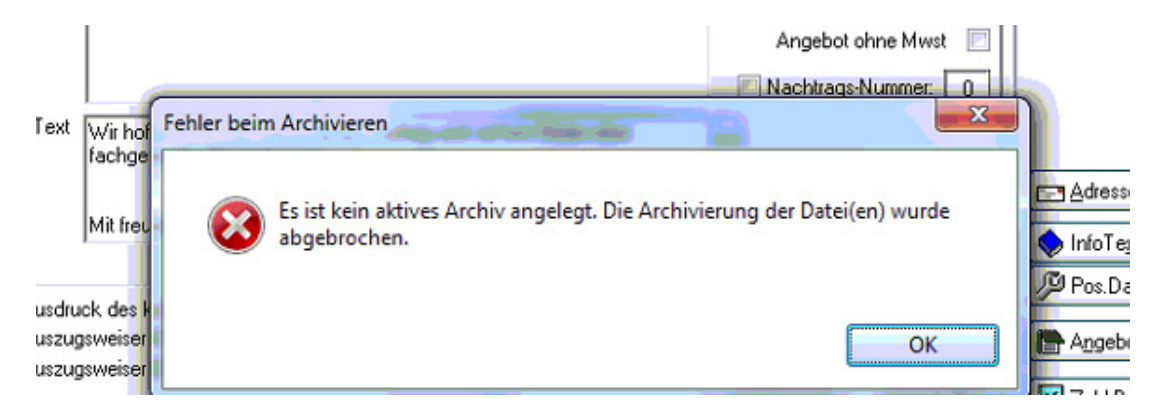

Ein aktives Archiv kann unter der Anwahl Journale > Vorgangsarchivierung angelegt werden.

Gehen Sie dazu wie folgt vor:

- Klicken Sie in der Vorgangsarchivierung auf **Einstellungen** und wählen Sie dann Archiv-Verwaltung aus.
- Anschließend wählen Sie **Neu** aus und vergeben einen Archivnamen. Bei **Ablage im Dateisystem** stellen Sie den Pfad ein (**Installat Installationslaufwerk\bnwin\Archive Archive**) **Übernehmen**

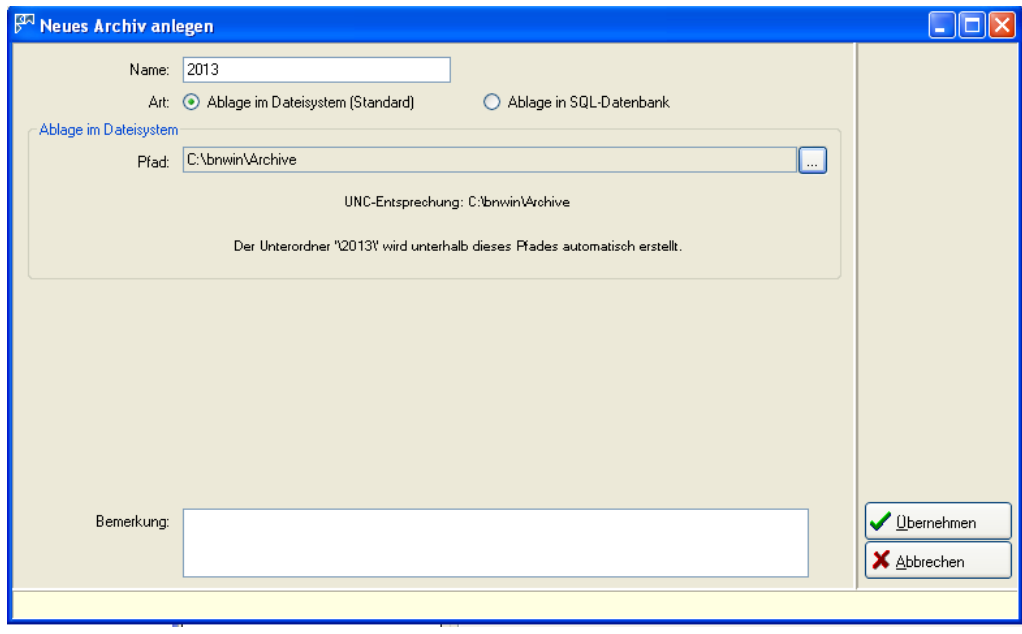

## kwp-bnWin.net

Stand: Christian Kaffl

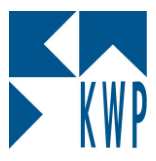

## **Anleitung zur Einrichtung eines nleitung Archivs**

• Sie erhalten die Meldung, dass ein neues Archiv erstellt wurde und Sie dieses noch aktivieren müssen:

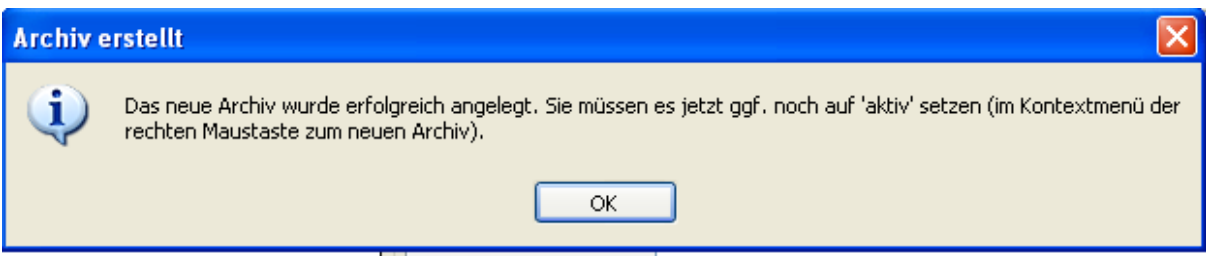

• Sie aktivieren das Archiv, indem Sie es mit einem Rechtsklick a anwählen und auf **Archiv aktivieren chiv**  klicken.

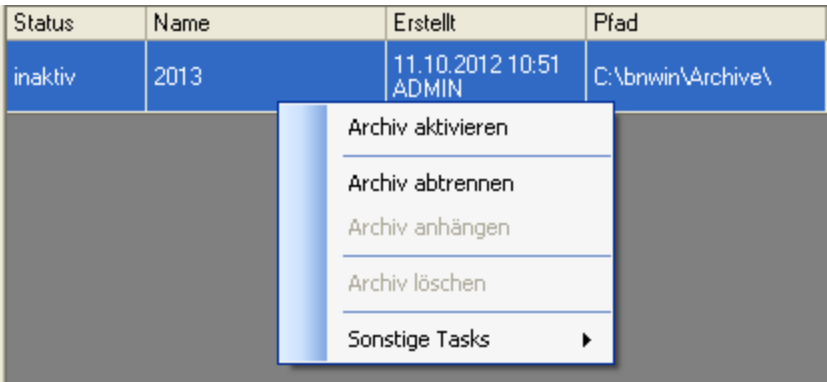

• Dann können Sie die Archivverwaltung schließen. Die Archivierung I Ihrer Angebote und Rechnungen erfolgt ab jetzt automatisch.

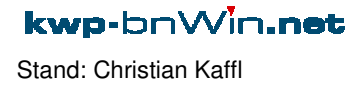